**ème- 2nde**

Liaison collège - lycée

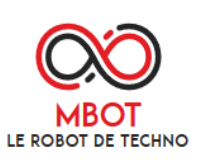

## **Concours Mbot 2020**

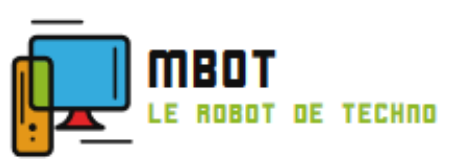

# **Lycée le HEC Saint Hilaire**

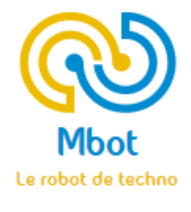

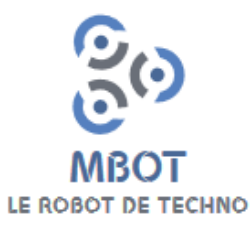

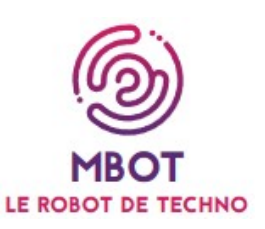

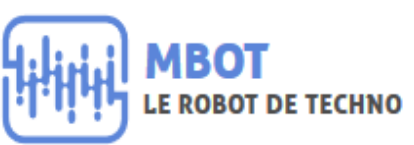

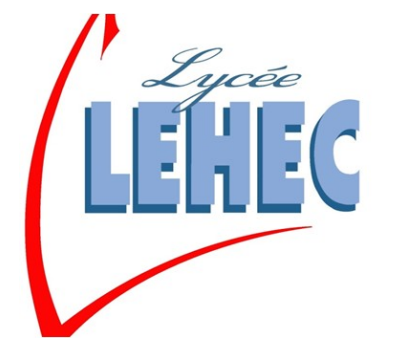

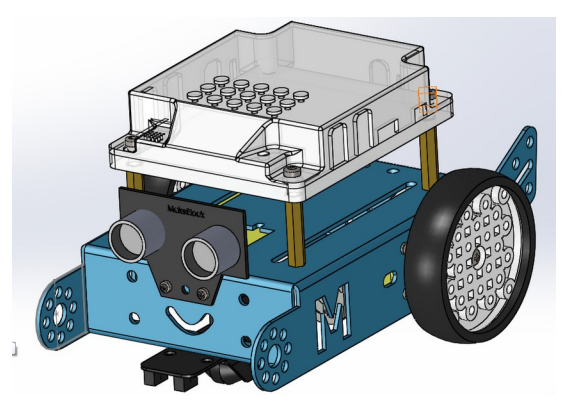

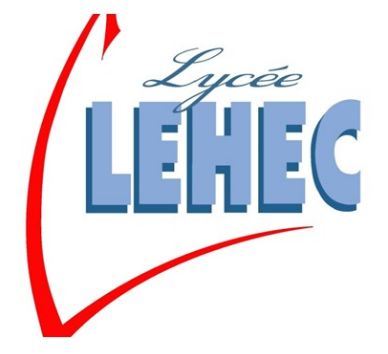

**Dossier ressources**

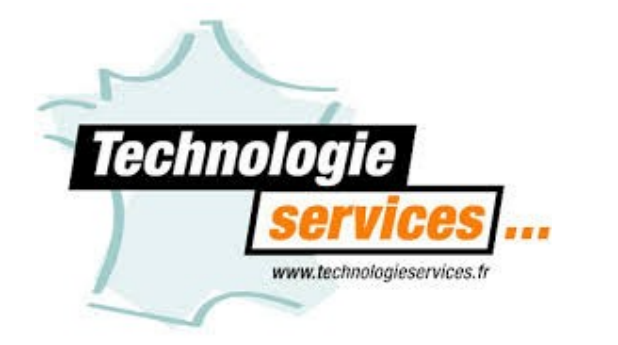

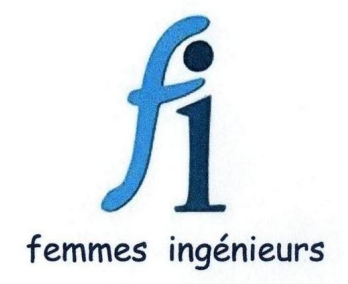

**Lycée le HEC – Saint Hilaire** 

# **Robot Mbot**

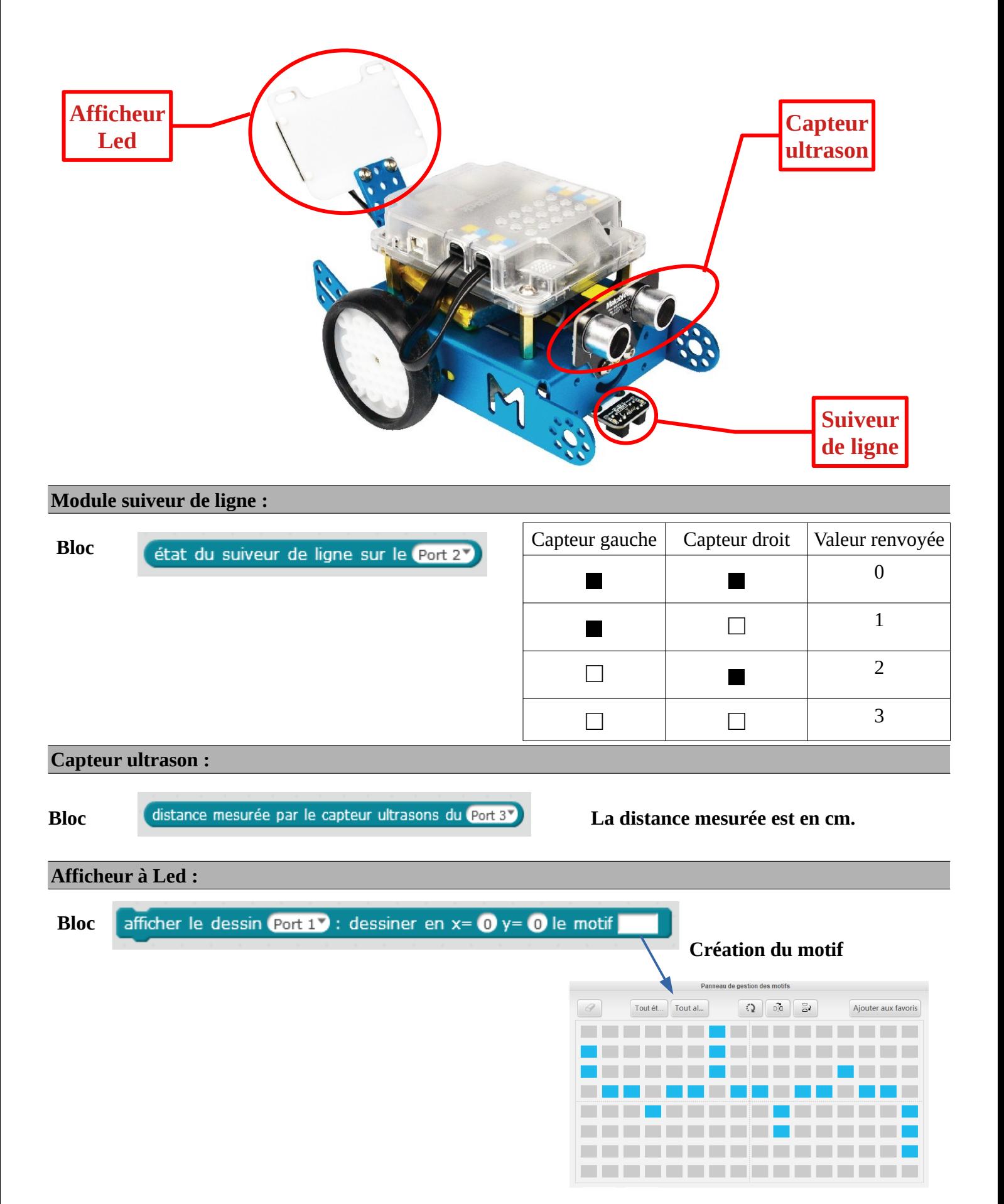

### **Lycée le HEC – Saint Hilaire** 1/10

## **Procédures**

### **Mode réel**

- **Choix de la carte** : mBot (mCore)
- **Choix des extensions** : Makeblock
- Réalisation du programmer
- Relier le robot à l'ordinateur à l'aide du cordon.
- Allumer le robot
- **Connecter**, par port série (COM)
- Passer en mode Arduino (clique **mBot-générer code** ou **Edition**)
- **Téléverser**

## **Mode virtuel**

- **Choix de la carte** : mBot (mCore)
- **Choix des extensions** : Makeblock
- Réalisation du programmer
- Créer un port virtuel.
- Paramétrer la simulation
- **Connecter**, par port série (COM), au port virtuel
- **Cliquer** sur le drapeau vert

## **Lycée le HEC – Saint Hilaire** 2/10

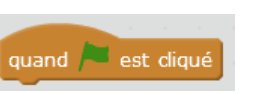

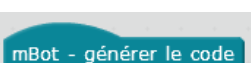

## **Programmation directe**

#### **Situation : Avancer, s'arrêter à 10cm d'un obstacle, tout en affichant un dessin clignotant sur afficheur Led**

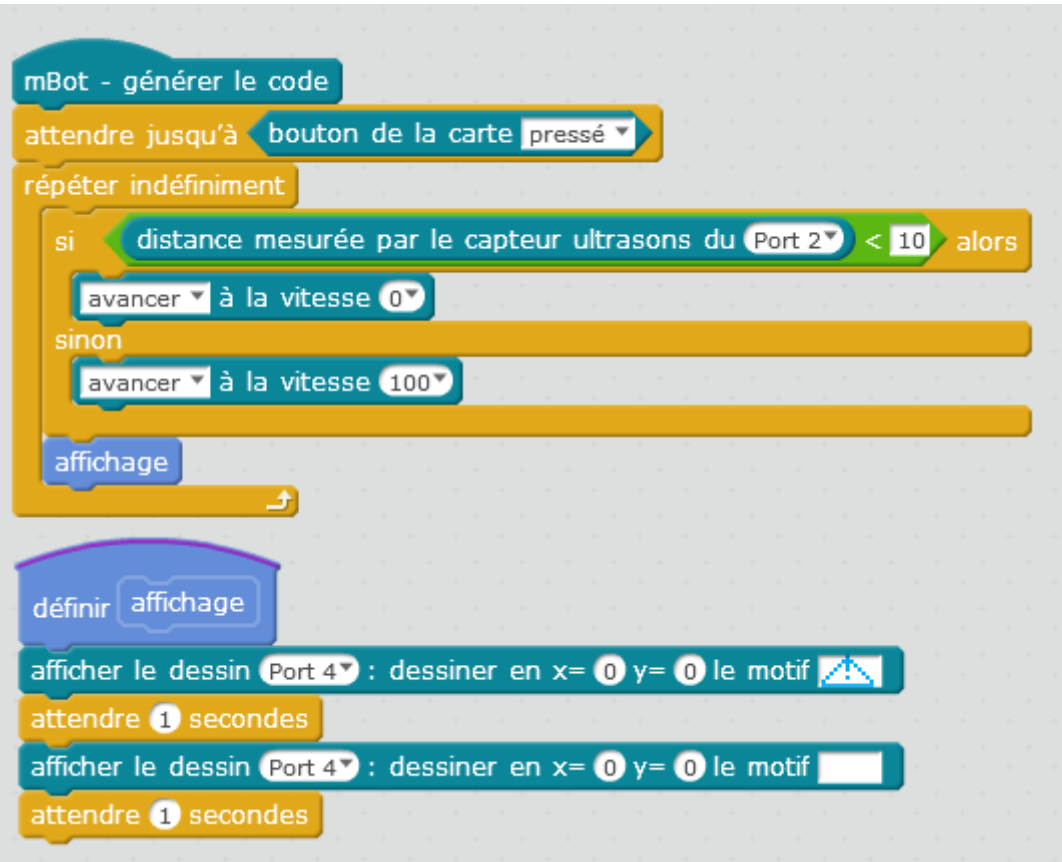

#### **Situation : Afficher fréquence cardiaque, qui change**

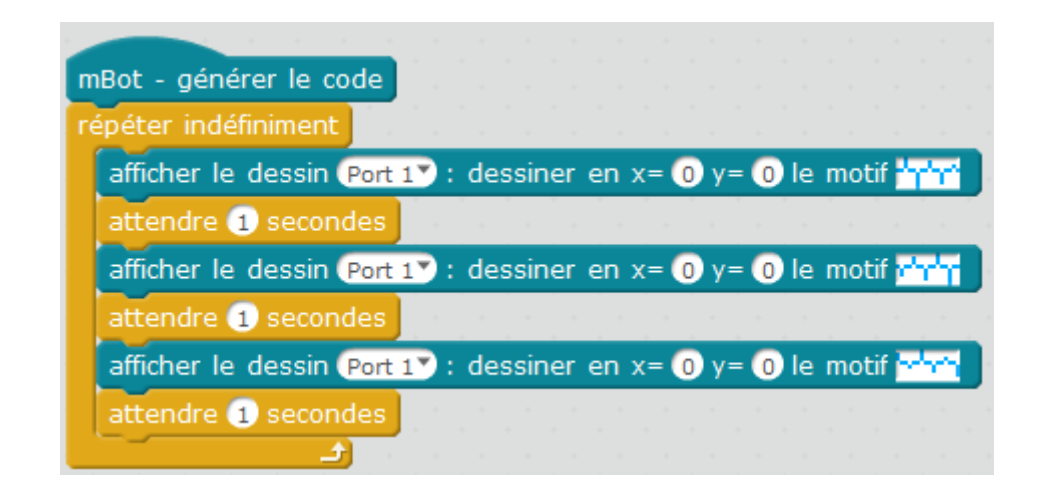

 **Situation : Suivre une ligne, faire demi-tour si fin de ligne**

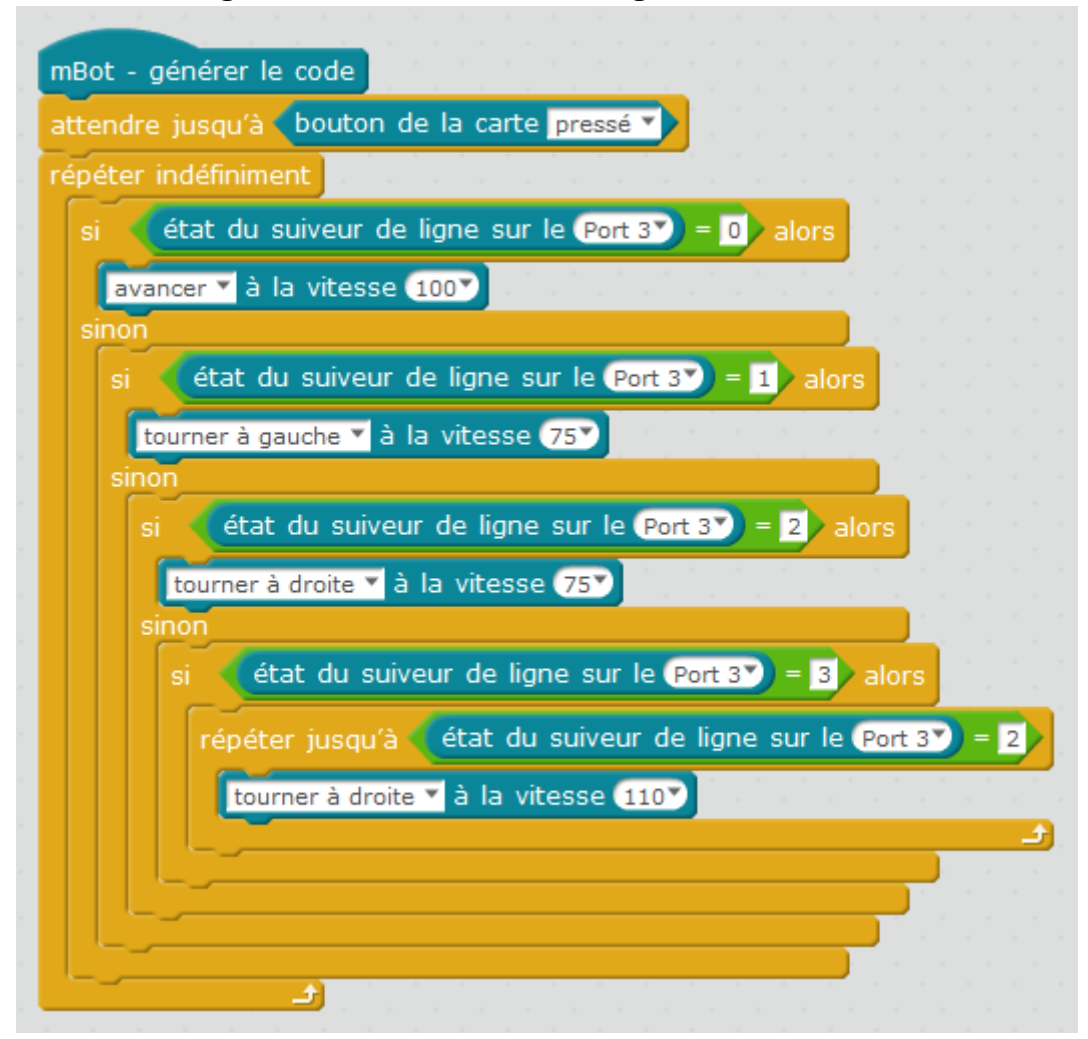

 **Situation : Afficher sur l'afficheur Led, la valeur renvoyée par le capteur** *suiveur de ligne*

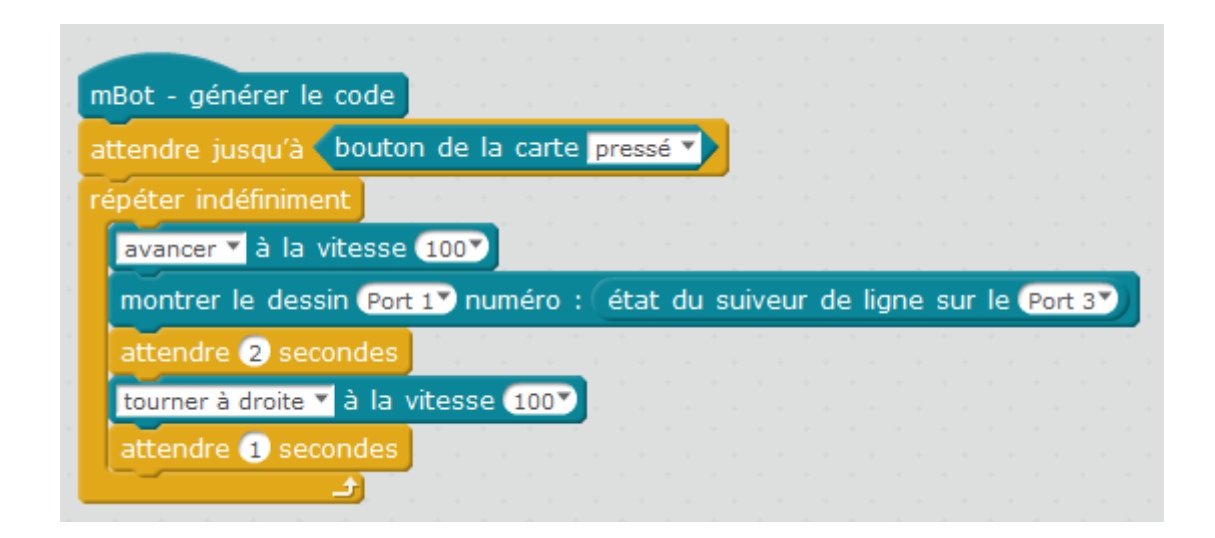

### **Lycée le HEC – Saint Hilaire**  $4/10$

 **Situation : Avancer , si obstacle à moins de 40 cm, ralentir d'1/4 la vitesse, jusqu'à l'arrêt total à 10 cm de l'obstacle**

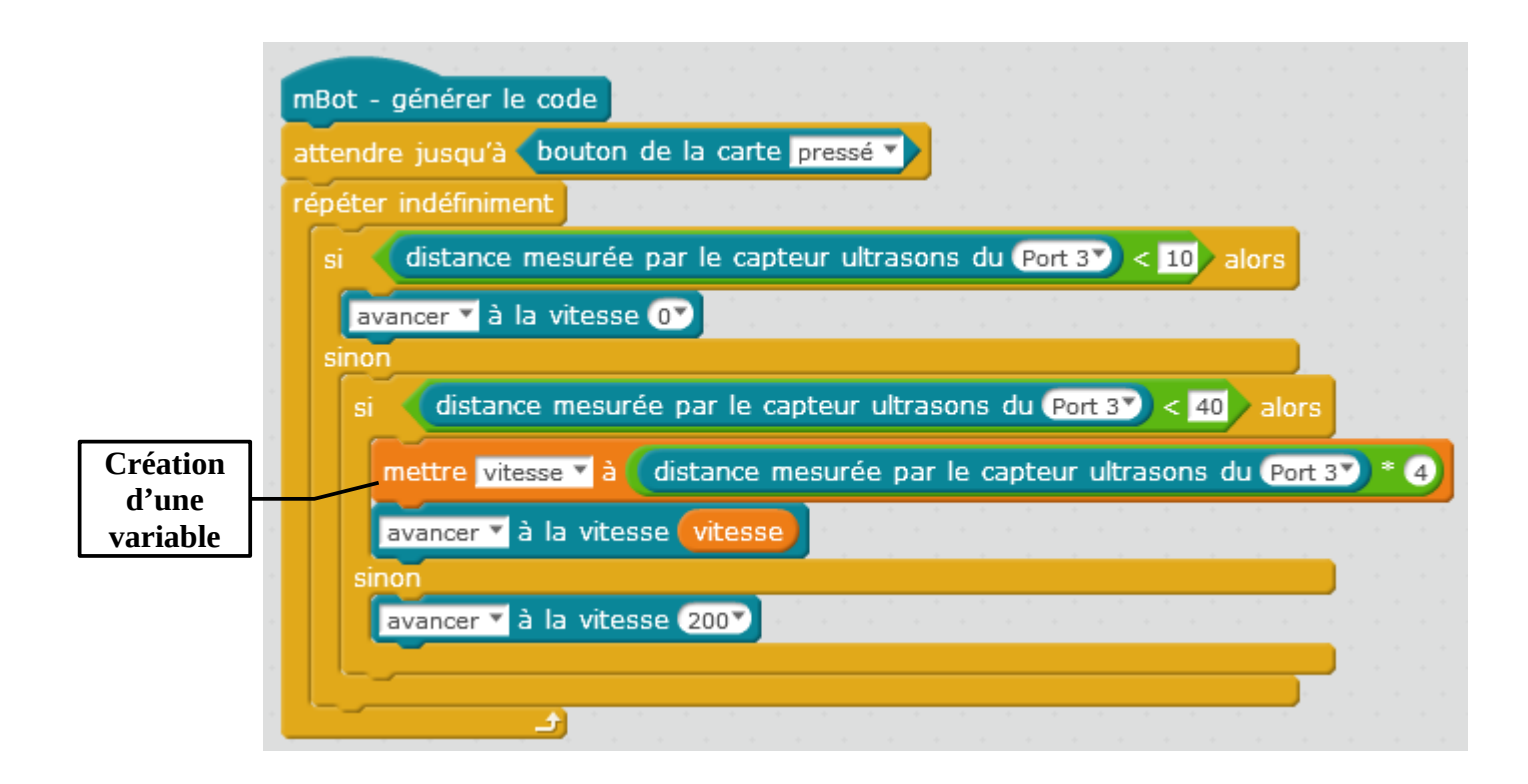

 **Situation : Suivre une ligne, faire s'arrêter, si fin de ligne et éviter un obstacle.**

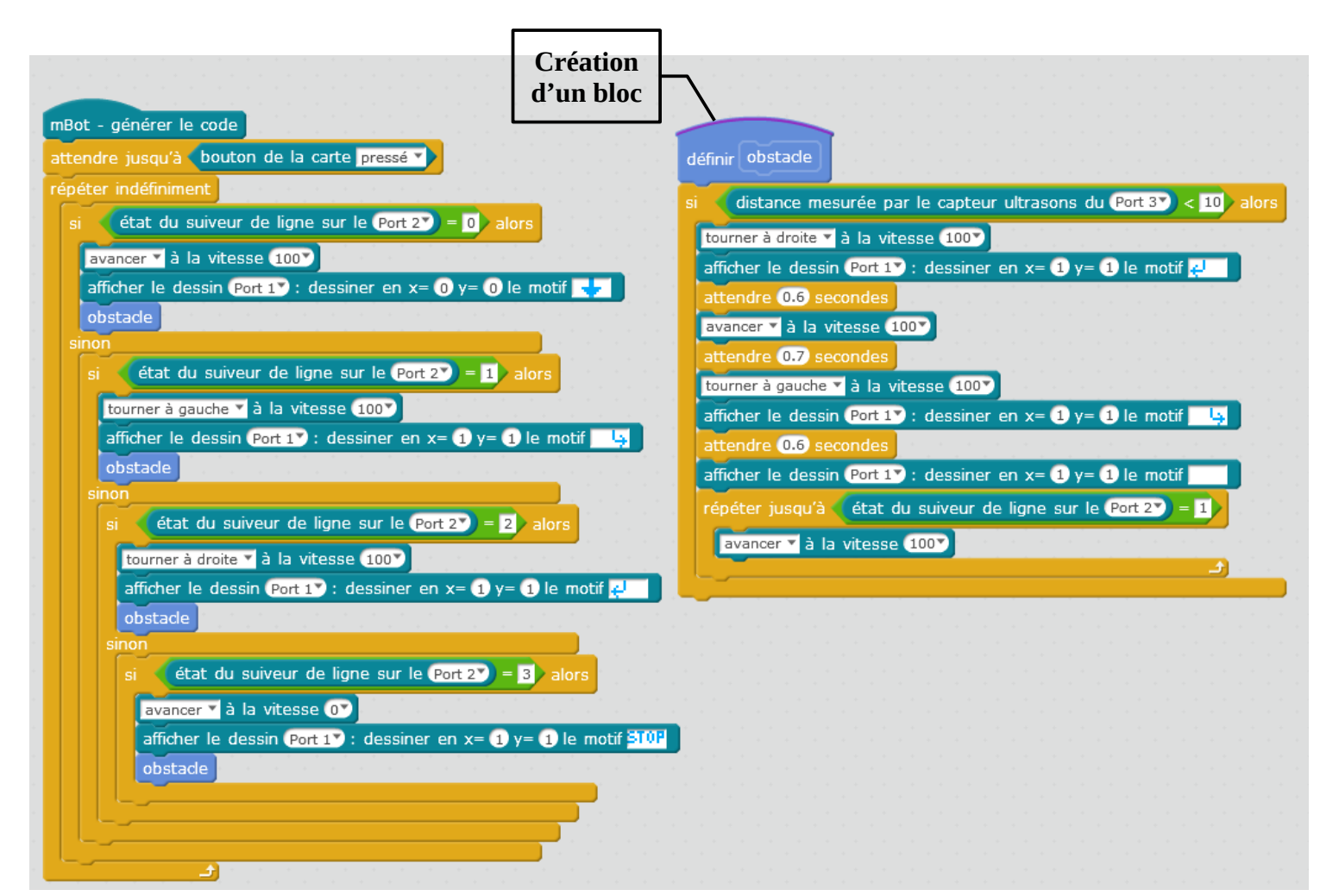

**Lycée le HEC – Saint Hilaire** 5/10

## **Programmation virtuelle**

 **Situation : Suivre une ligne, si, pas de ligne, reculer**

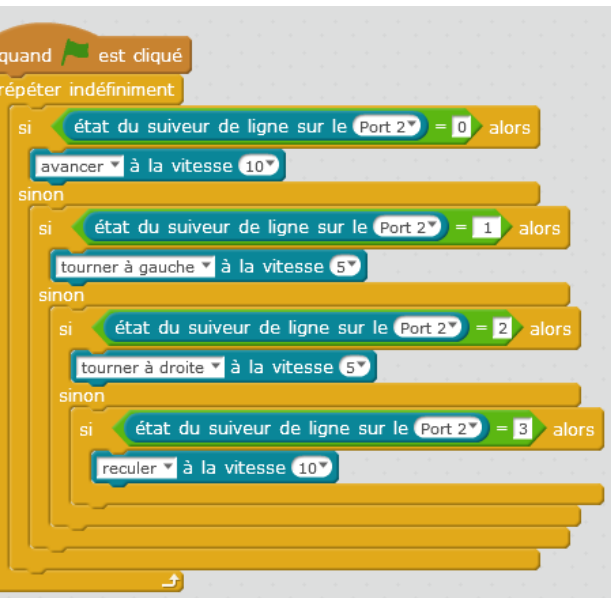

#### **Création d'un port virtuel :**

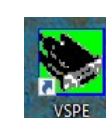

**A- Ouvrir le logiciel VSPE** (refuser la licence proposée)

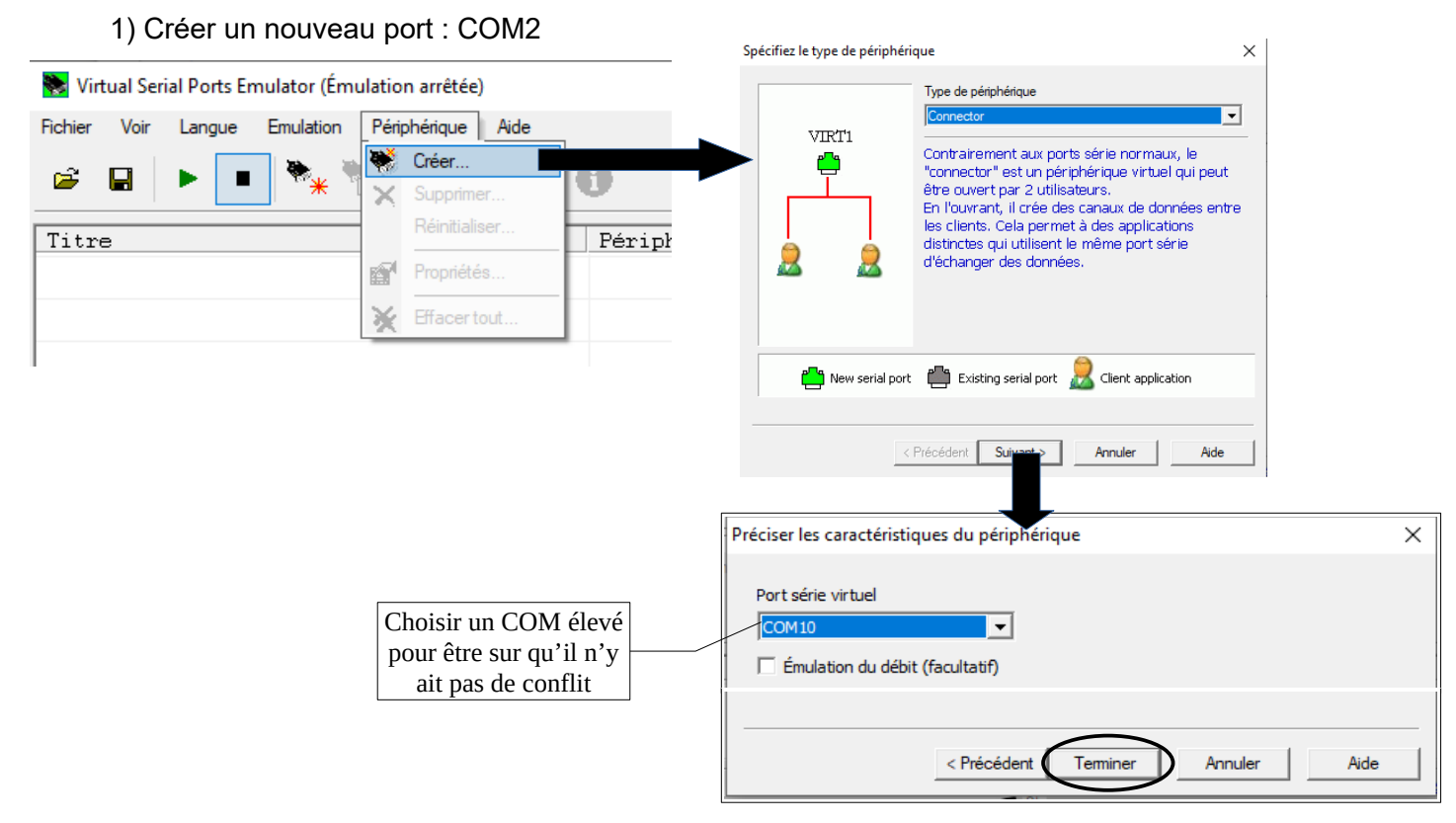

2) Démarrer l'émulation de ce port COM virtuel

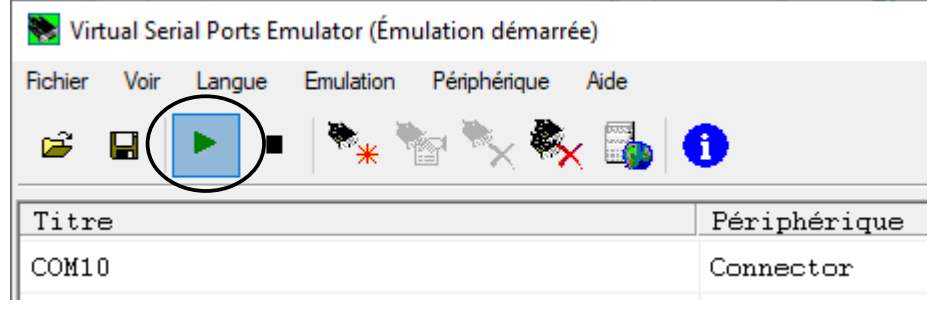

## **Lycée le HEC – Saint Hilaire** 6/10

Il nous reste à connecter notre robot Mbot sur ce port dans le logiciel de programmation Mblock :

#### **B- Lancer le logiciel V-REP PRO EDU**

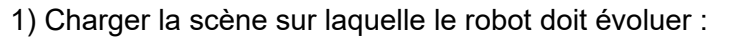

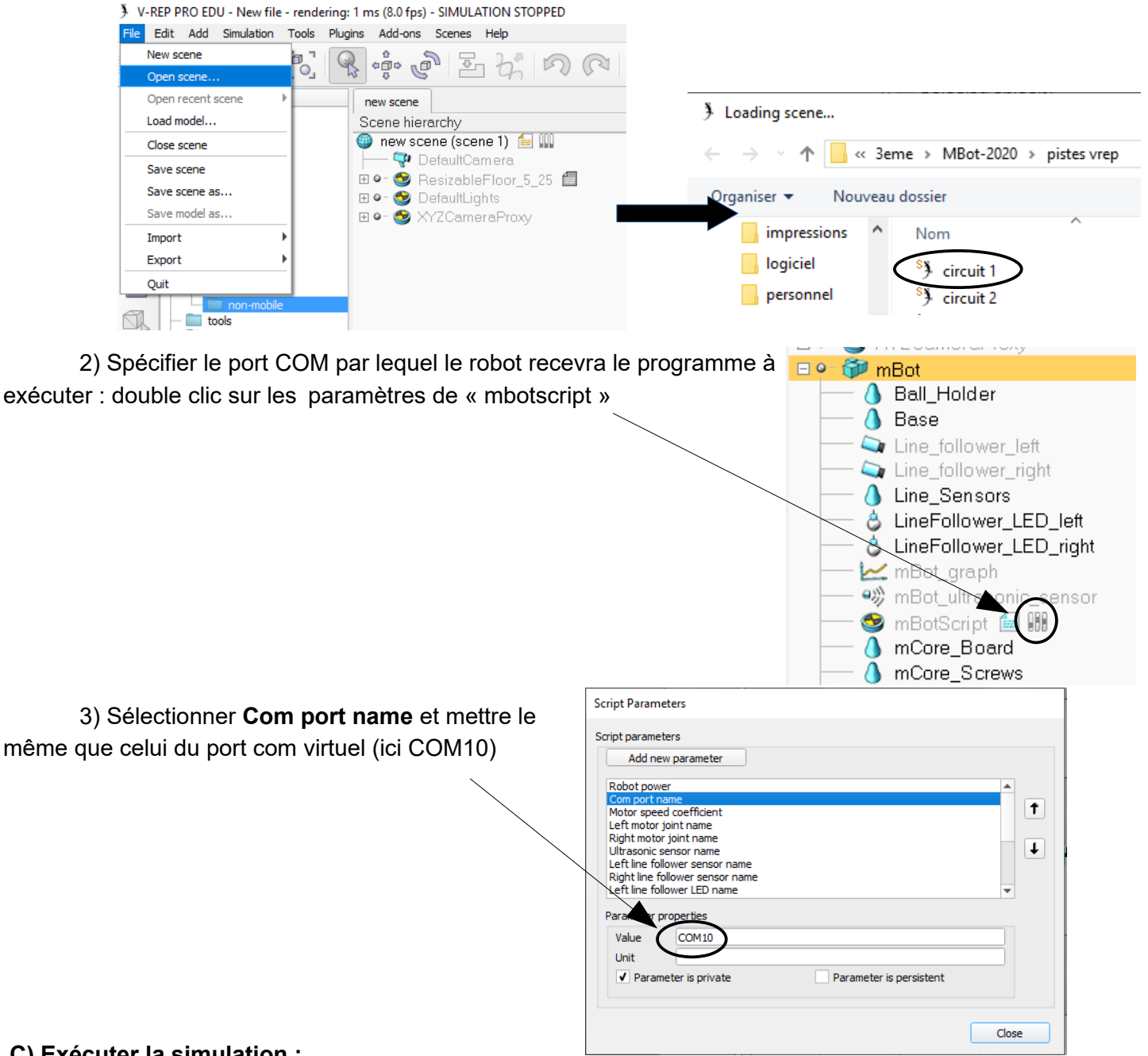

#### **C) Exécuter la simulation :**

- 1) Mettre les fenêtres de V-rep et Mblock, côte à côte sur l'écran
- 2) Exécuter la simulation sous V-rep (le robot est en attente du programme)

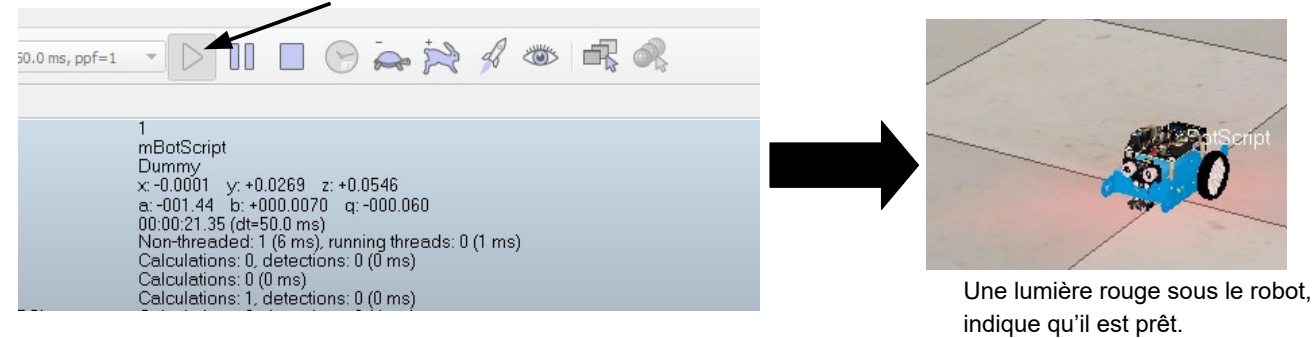

### **Lycée le HEC – Saint Hilaire** 7/10

- Impossible d'avoir accès à Évènements

- Quitter le mode Arduino, en cliquant sur Retour

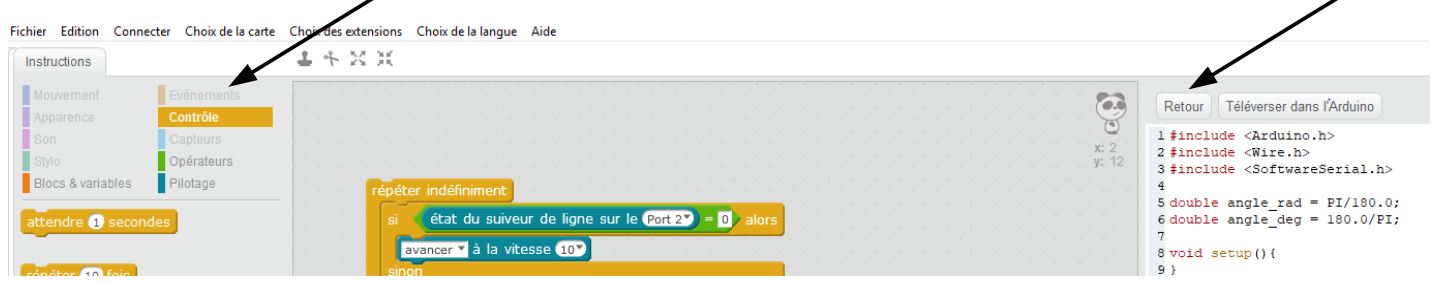